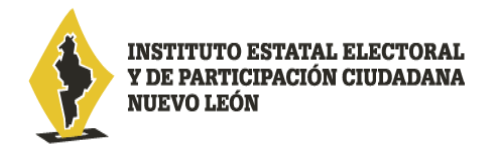

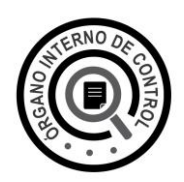

## **Guía para recuperación de contraseña del sistema Declara**Net

El procedimiento de recuperación de contraseña lo puede llevar a cabo usted mismo, de acuerdo a lo siguiente:

## 1. Ingrese al sitio [https://declaranet.nl.gob.mx/cee:](https://declaranet.nl.gob.mx/cee)

Se desplegará una pantalla de inicio, en la que deberá ingresar su Clave Única de Registro de Población **CURP** para poder visualizar la siguiente pantalla:

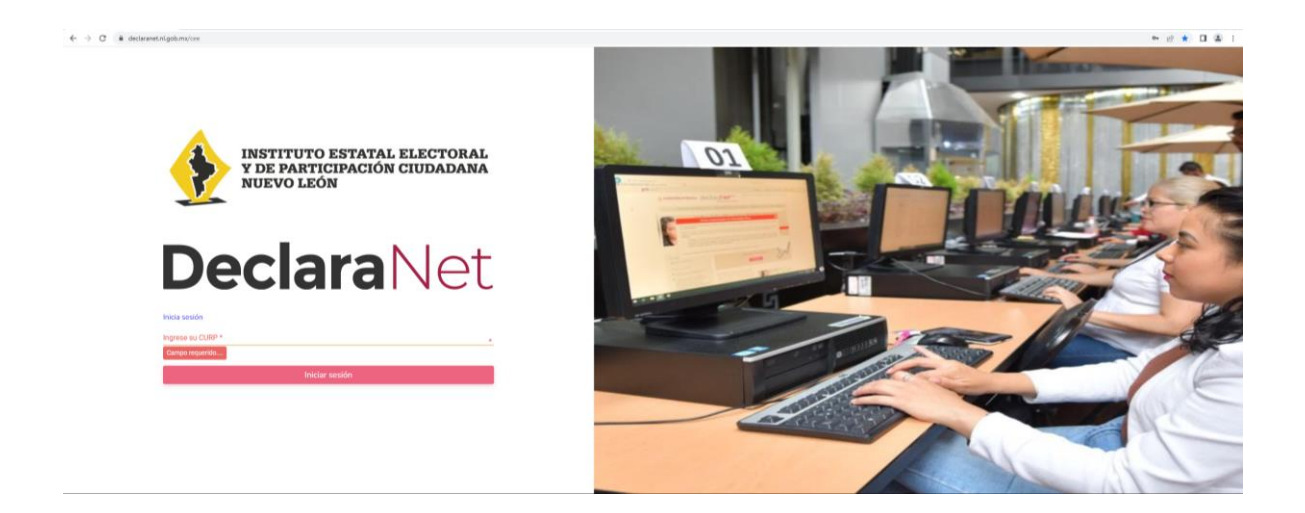

2. Una vez que haya ingresado, seleccione la opción de recuperar contraseña y presione sobre la pregunta: "**¿La has olvidado?**"

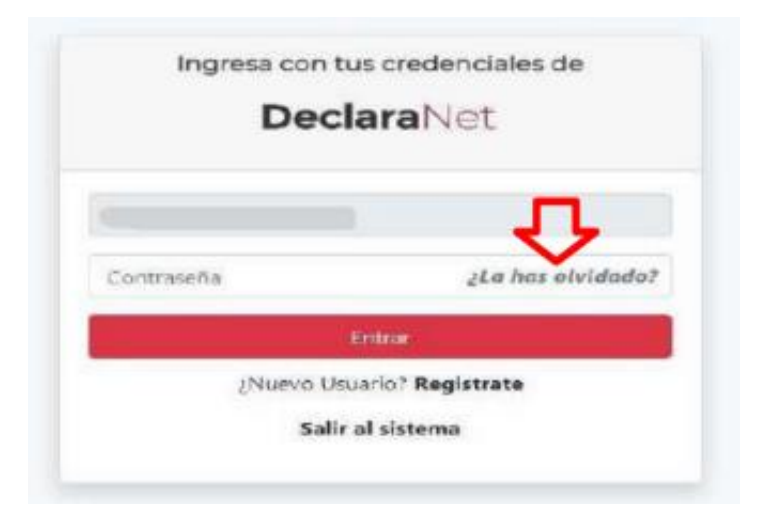

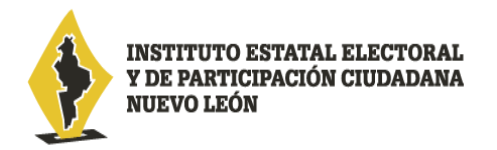

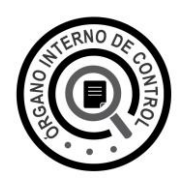

3. Desplegada la opción, se habilitará una pantalla en la que deberá ingresar su Clave Única de Registro de Población **CURP:**

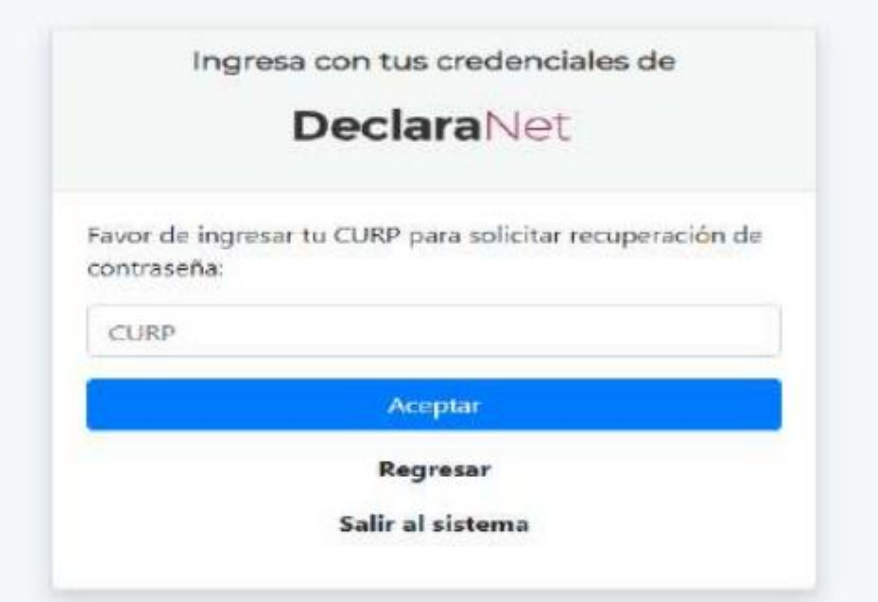

4. Ingresado su CURP, el sistema le notificará que su **solicitud ha sido enviada al correo** que tiene registrado en el sistema DeclaraNet

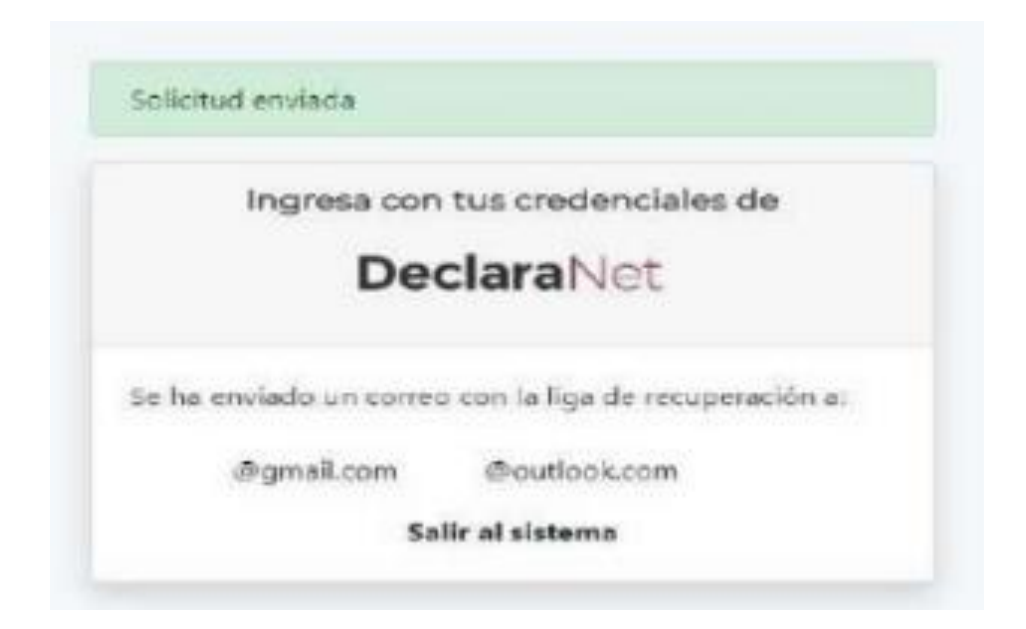

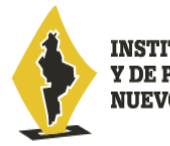

**INSTITUTO ESTATAL ELECTORAL** Y DE PARTICIPACIÓN CIUDADANA **NUEVO LEÓN** 

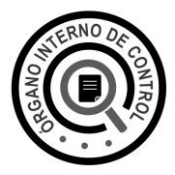

**5.** Ya que el sistema envió el o los correos respectivos (dependiendo si cuenta con un correo o dos correos registrados), deberá proseguir con el proceso de recuperación ingresando a su cuenta de correo electrónico registrado, el cual podrá identificar con el remitente: **IDENTIDAD DeclaraNet Nuevo León**, por lo que tendrá que hacer clic en la siguiente opción: **"Si desea cambiar su contraseña dé click aquí"**

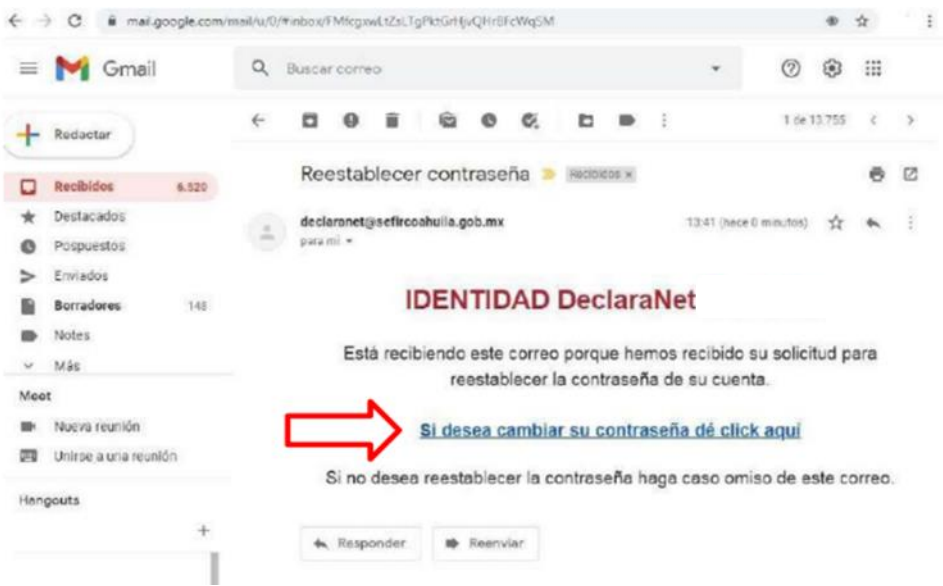

6. Ya que se despliegue la ventana emergente, asiente la **nueva contraseña** que haya elegido y proceda a confirmarla y haga clic en el botón **Aceptar**

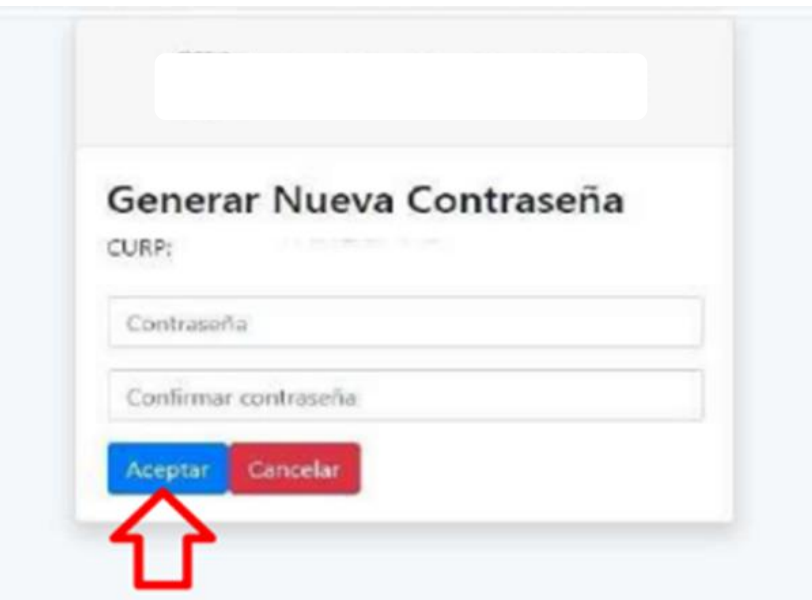

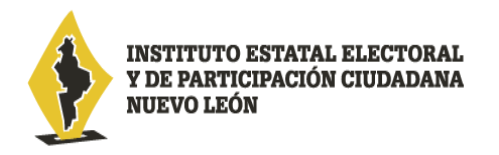

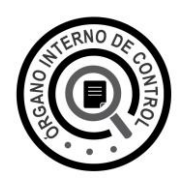

7. Generada su nueva contraseña, ingrese de nueva cuenta al portal DeclaraNet: <https://declaranet.nl.gob.mx/cee>

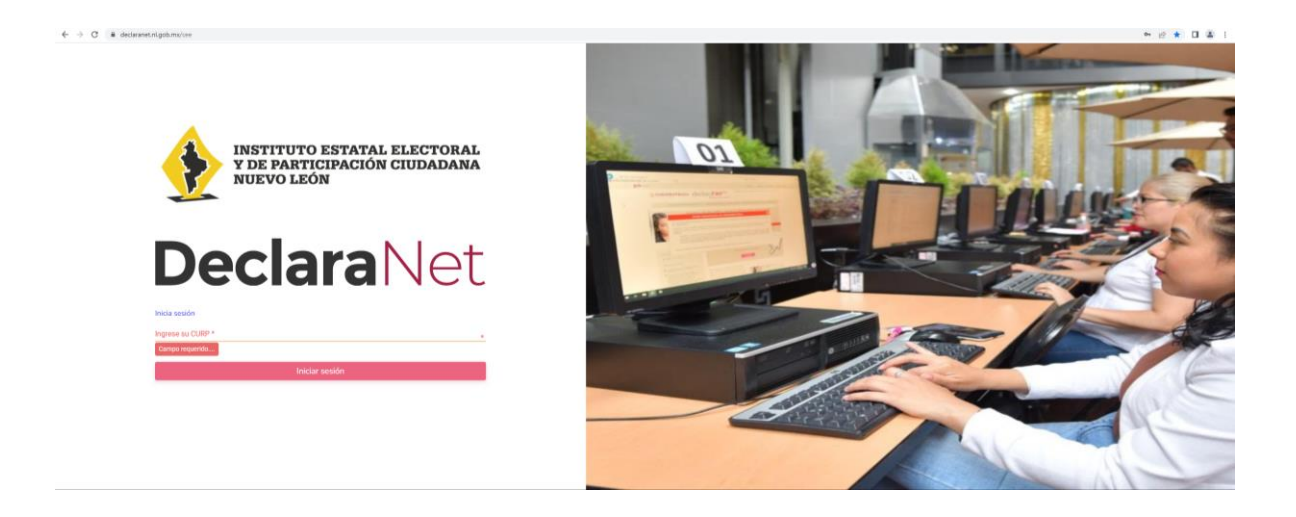

8. Corrobore la nueva contraseña, ingresando su Clave Única de Registro de Población **CURP** y la **contraseña recién creada** y haz clic en el botón **Entrar**:

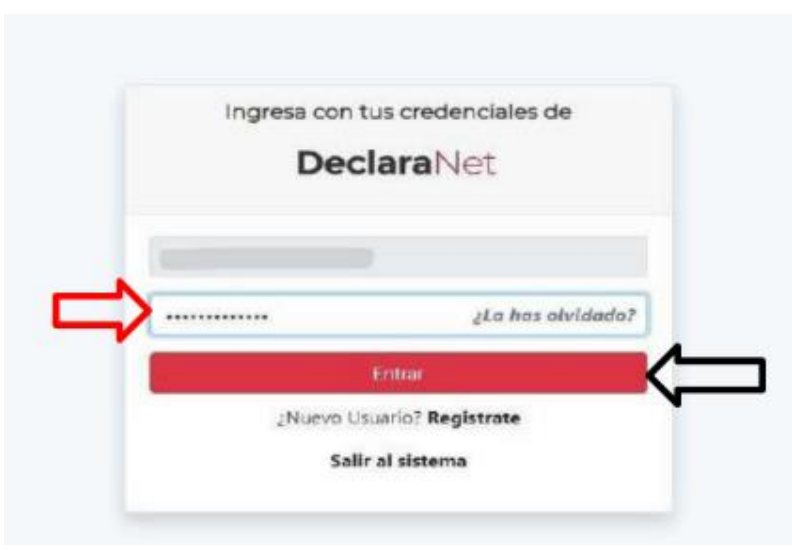

9. **¡Listo!**, ahora ya puede iniciar el llenado de su declaración a través del sistema DeclaraNet.